# **Creating a QR code using your GiveALittle Account**

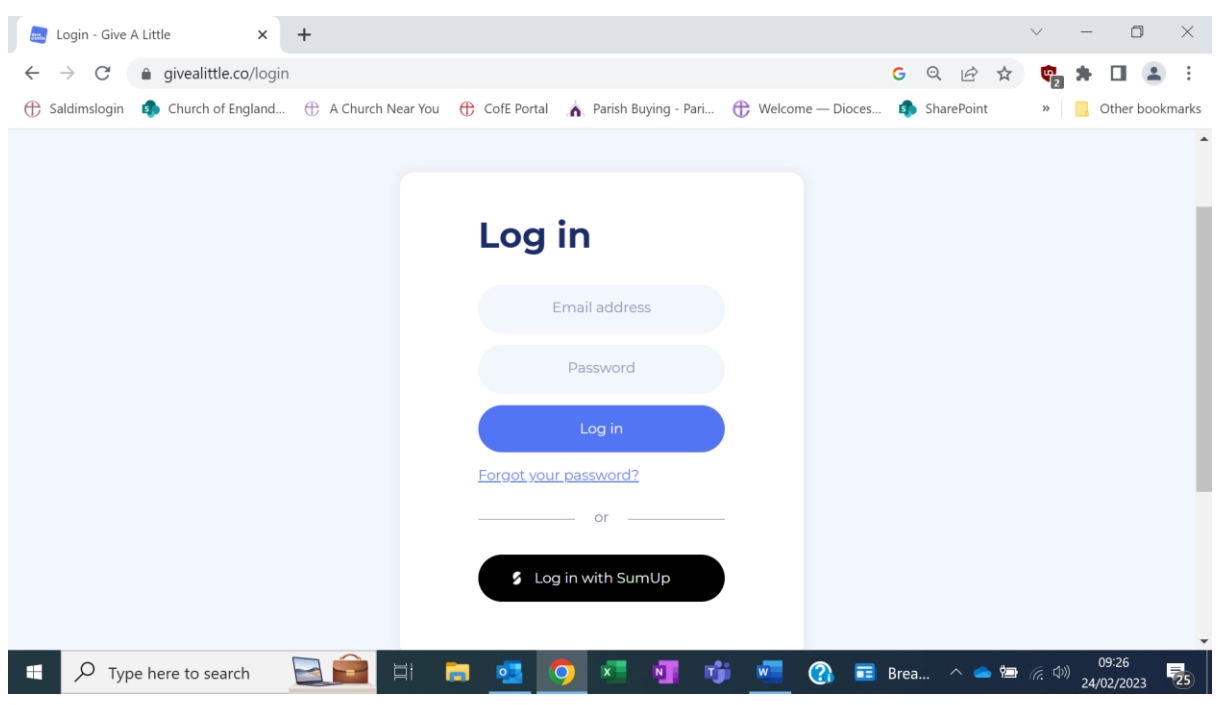

Login to GiveALittle, [www.givealittle.co/login](http://www.givealittle.co/login) always using your SumUp login details

# From your Campaigns screen:

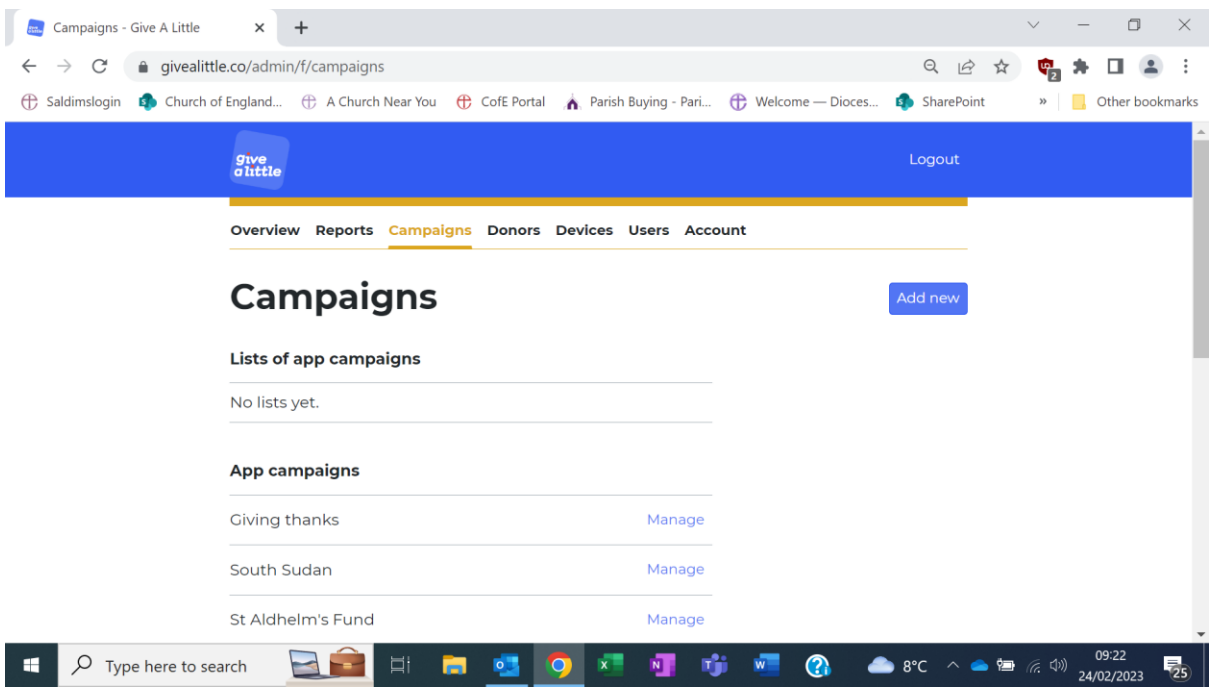

#### Scroll down to Web campaigns:

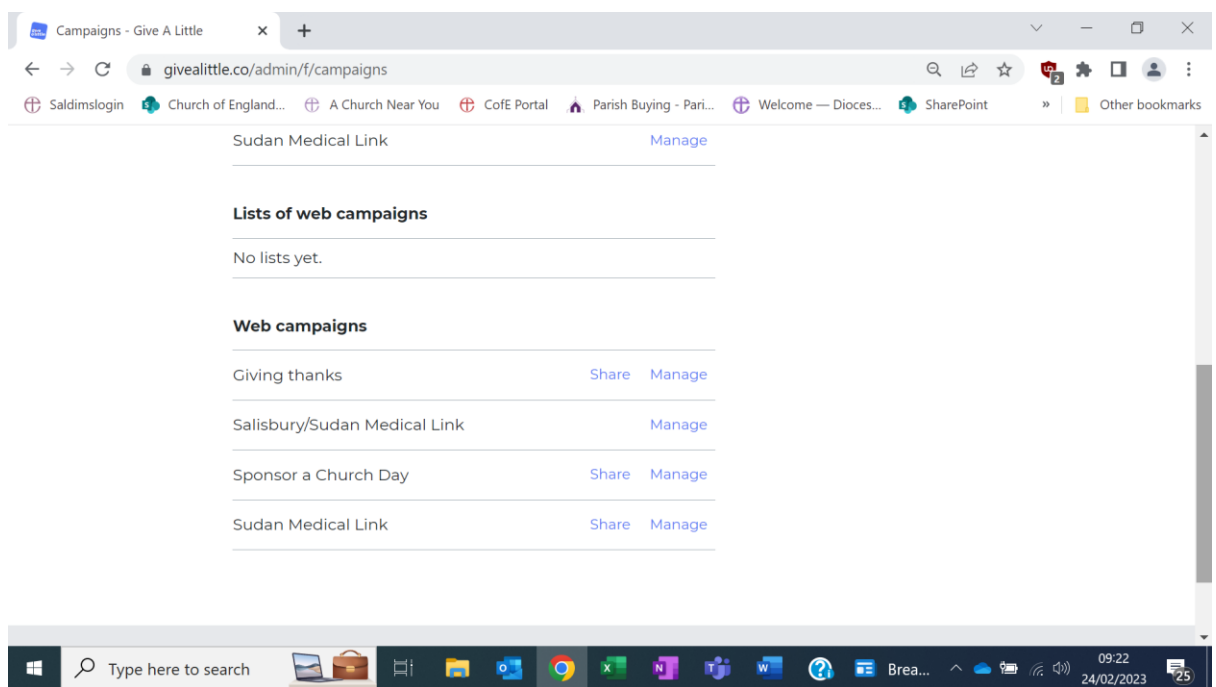

If you have no Web campaigns, you will need to create one – this is how QR codes work.

Scroll back to the top and click on **Add New** – and set one up in the usual way.

Once it is set up, come back to the Campaigns screen as above, and click **Share** rather than Manage.

### You will see this screen:

Click on Download QR code – and your new QR code will pop up in a new window.

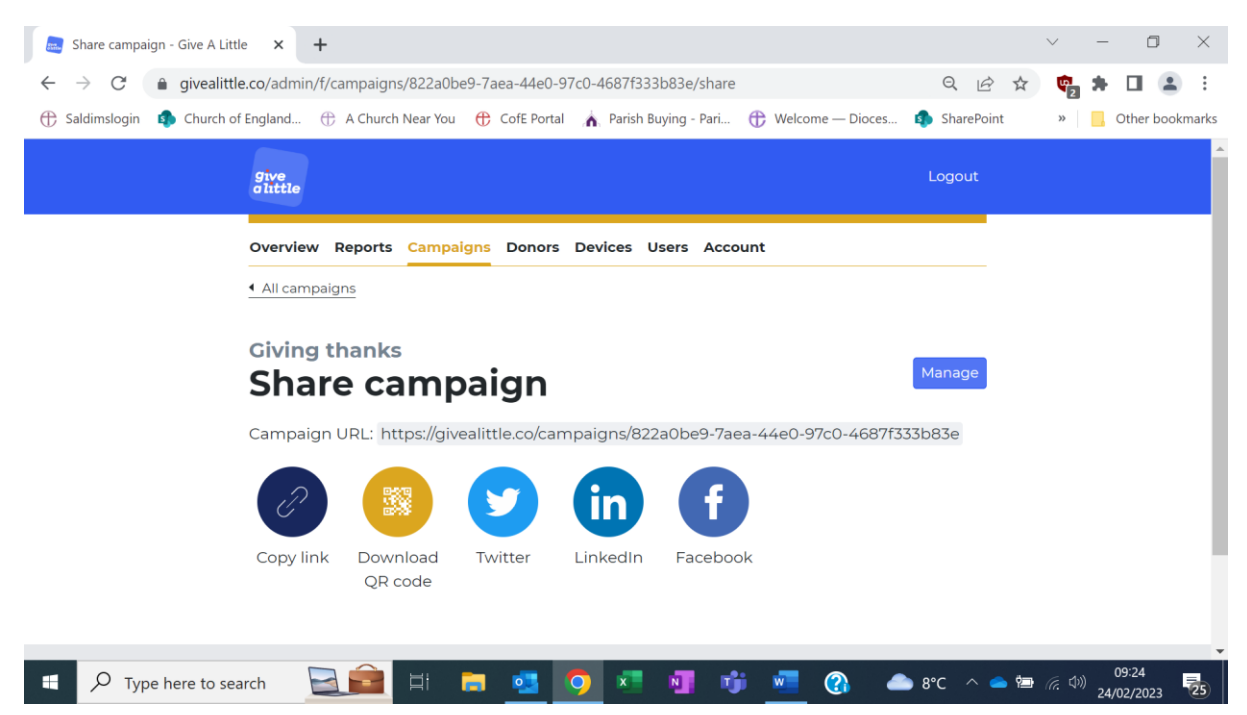

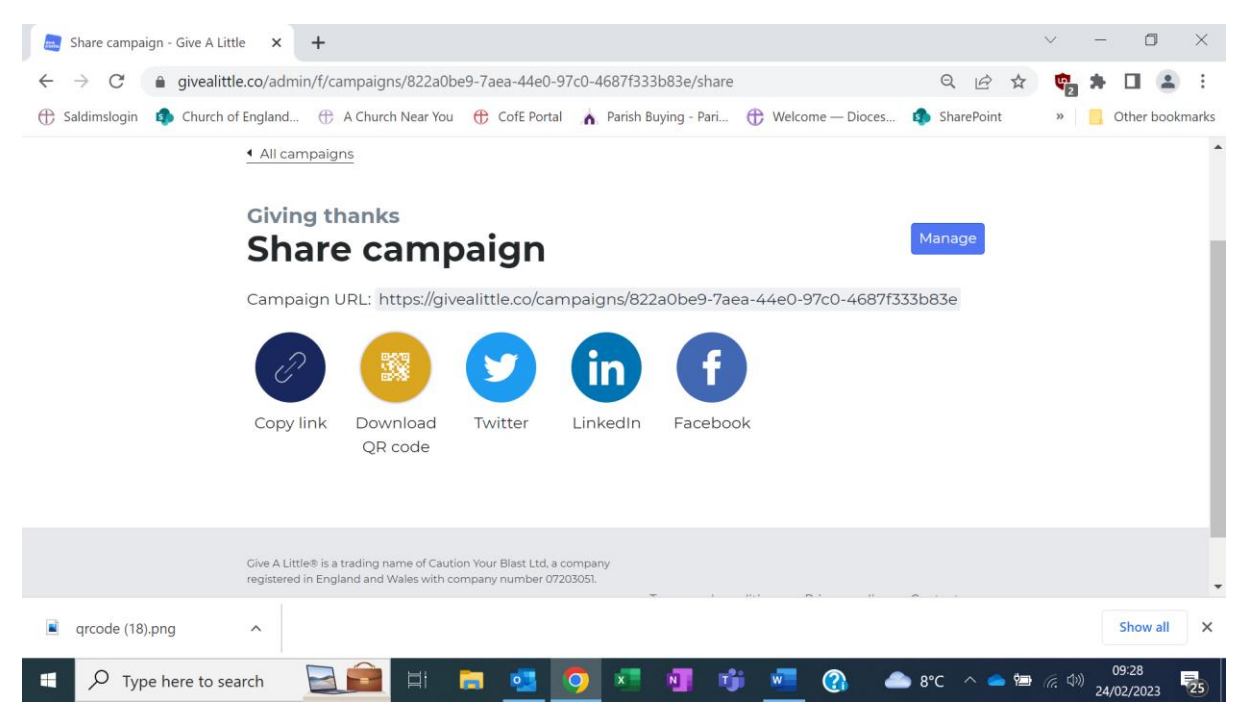

Click on this, and save it in a file on your computer.

## (Celebrate!)

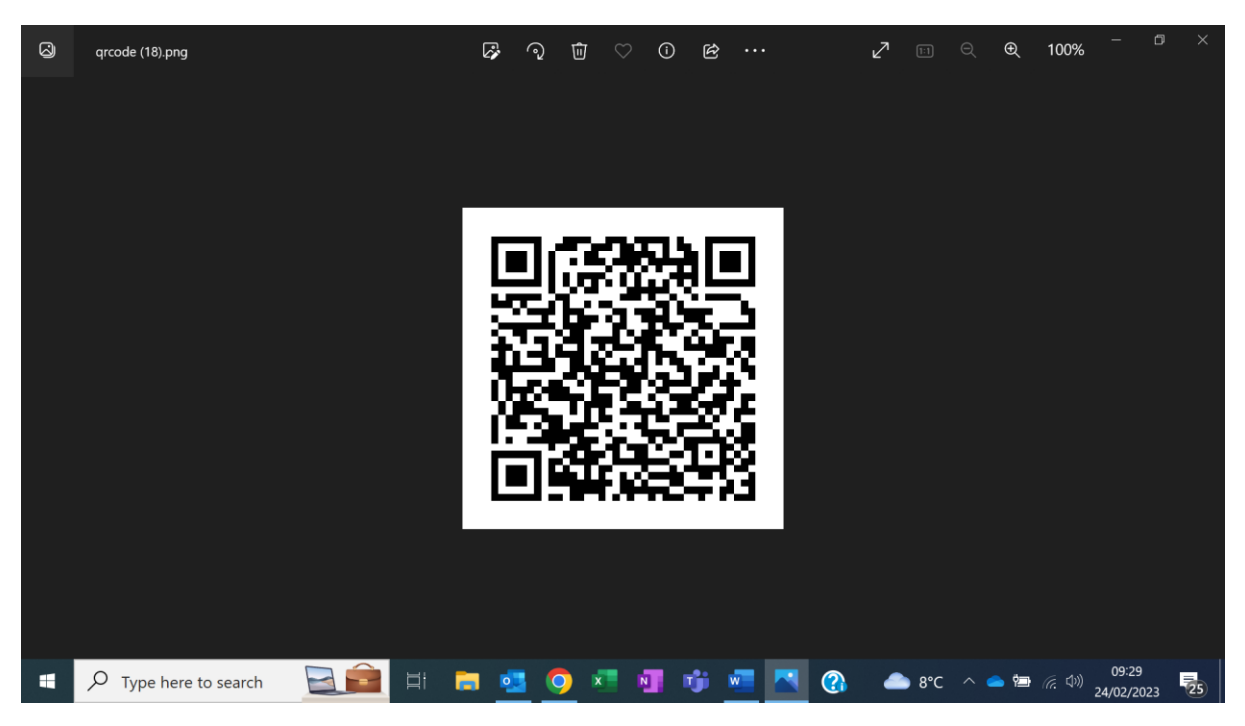

### See it at the bottom left on this screen: